#### LANDKREIS **VORPOMMERN-GREIFSWALD** LANDKREIS **VORPOMMERN-GREIFSWALD**

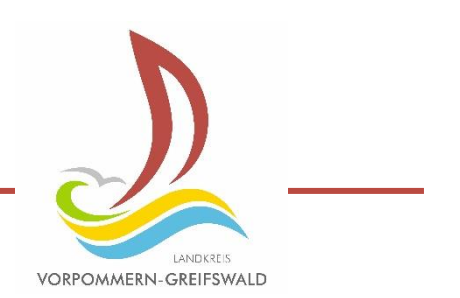

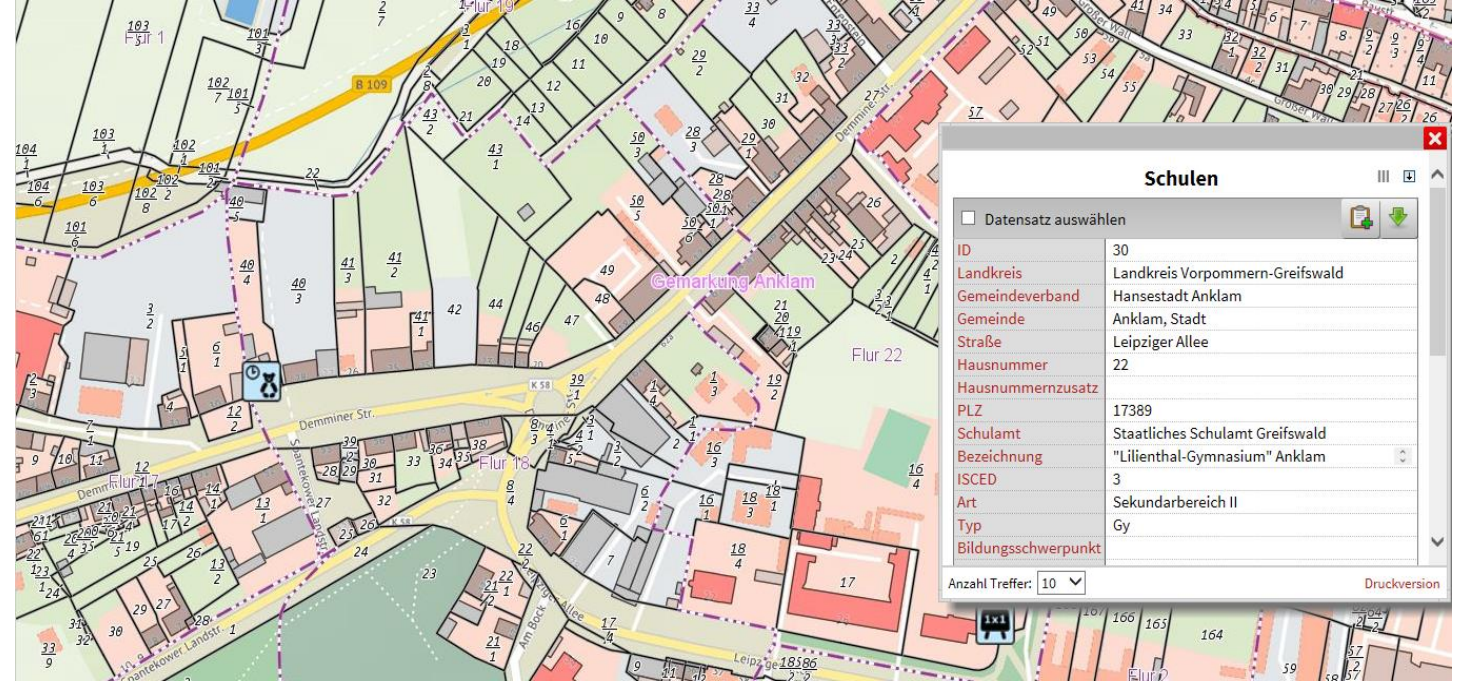

#### **Grundlagen WebGIS kvwmap**

**Matthias Gruner Kataster- und Vermessungsamt SG Geoinformation**

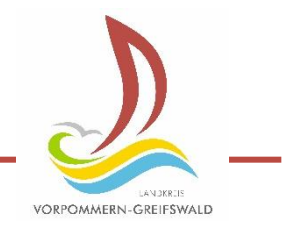

#### **Zeitplan:**

### **Grundlagen WebGIS kvwmap 09:00 – 12:00 Uhr**

#### **Mittagspause 12:00 - 13:00 Uhr**

#### **Bauleitplanserver MV 13:00 – 16:00 Uhr**

VORPOMMERN-GREIFSWALD

#### **Gliederung:**

- **1. Grundlagen WebGIS kvwmap**
- **2. Authentifizierung**
- **3. Benutzeroberfläche**
- **4. Menüs, Werkzeuge & Navigation**
- **5. Suchen**
- **6. Anzeigen, Erfassen, Editieren**
- **7. Import/Export**
- **8. Drucken**
- **9. Einstellungen/Optionen**
- **10.Redlining**
- **11.Hilfe**

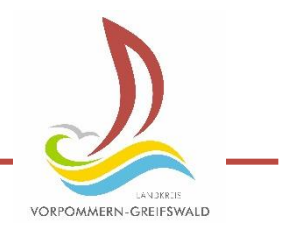

#### **1. WebGIS kvwmap**

**Web** → Onlineanwendung, Nutzung über das Internet

**GIS** → raumbezogene Daten erfassen, verwalten, bearbeiten, analysieren, präsentieren

**kvwmap** → Name der Software die sich hinter dem Bauleitplanserver verbirgt

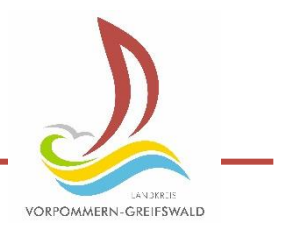

#### **1. WebGIS kvwmap**

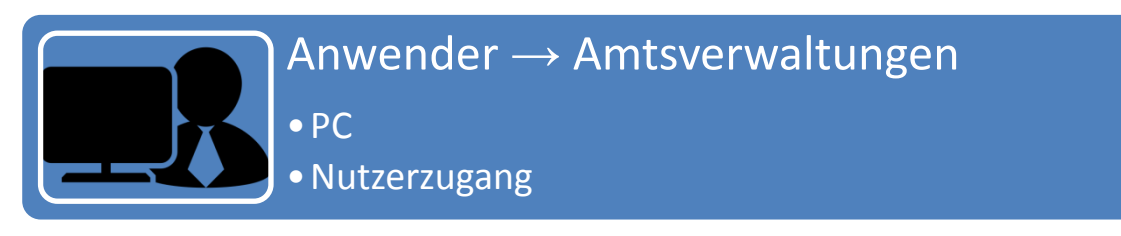

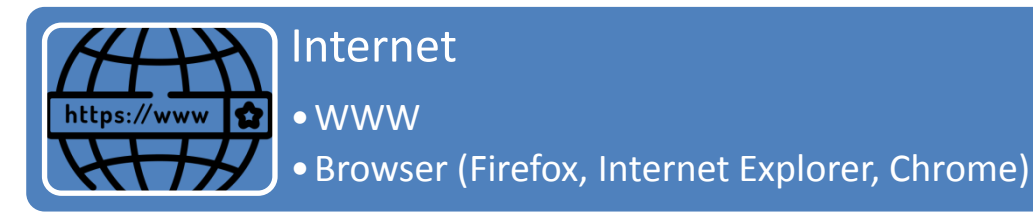

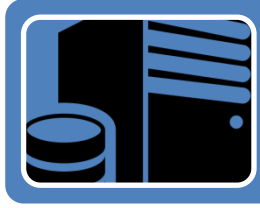

Administration

•Software kvwmap •Server / Datenbank

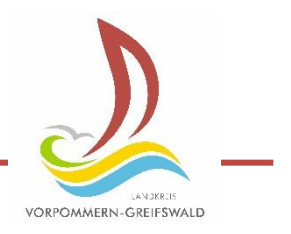

# **1. Begriffe**

**Geodaten =** Daten mit direktem oder indirektem räumlichen Bezug

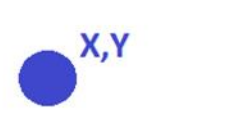

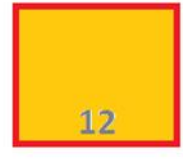

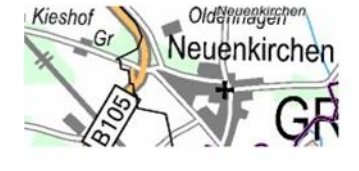

**Sachdaten =** Informationen zur Geometrie

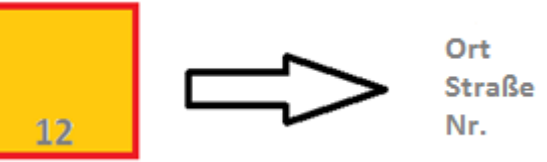

**Metadaten =** beschreibende Informationen zu den Geodaten

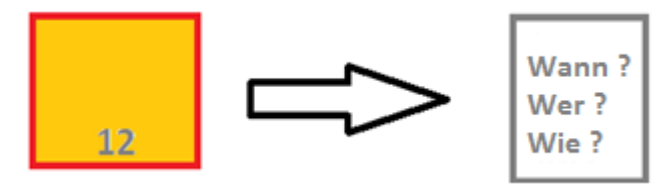

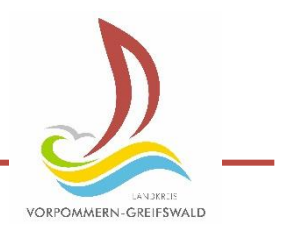

#### **1. Kvwmap – Nutzer-/Stellenkonzept**

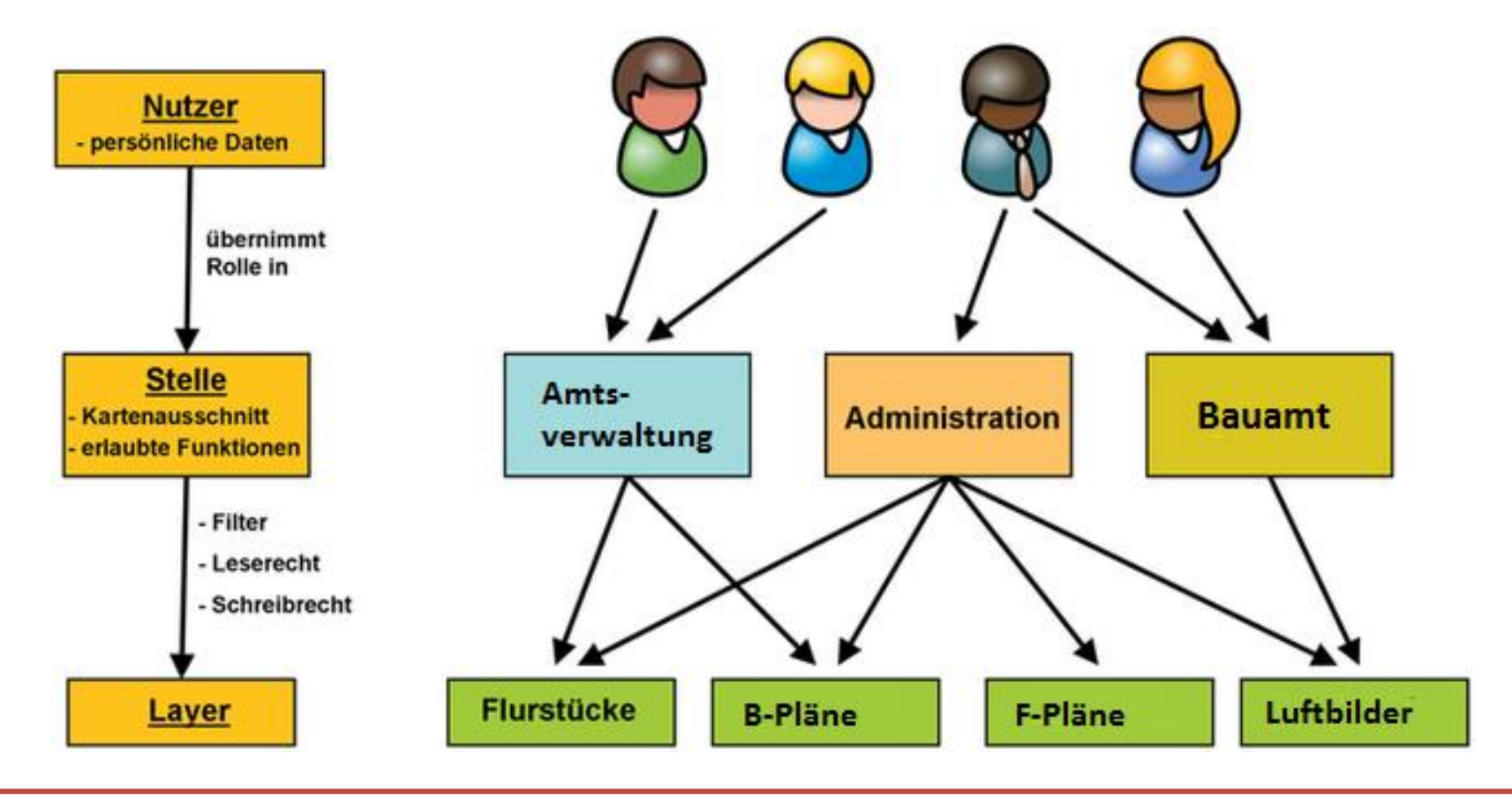

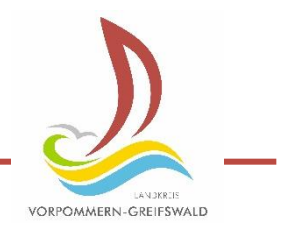

### **2. Authentifizierung**

- Aufruf der Seite [https://bauleitplaene-mv.de](https://bauleitplaene-mv.de/)

- Login mit Nutzername und Passwort

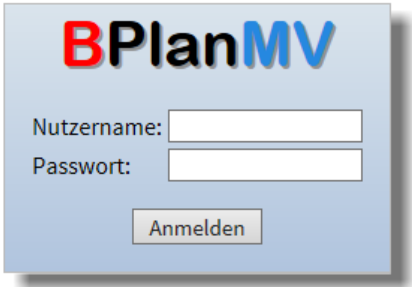

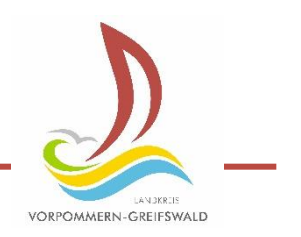

# **2. Authentifizierung**

- **wer ist Angemeldet?**
- **in welcher Stelle?**

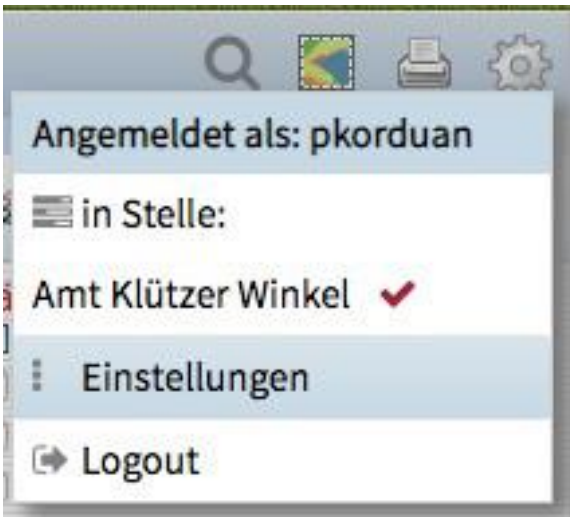

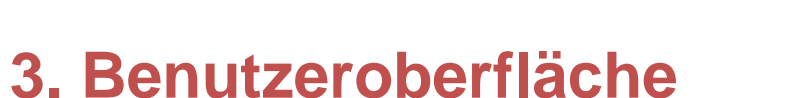

1 Menüleiste, 2 Werkzeugleiste, 3 Kartenfenster, 4 Maßstab und Lagebezeichnung

AN 3KRTE VORPOMMERN-GREIFSWALD

5 Kartenausschnitt verwalten, 6 Themenbereich

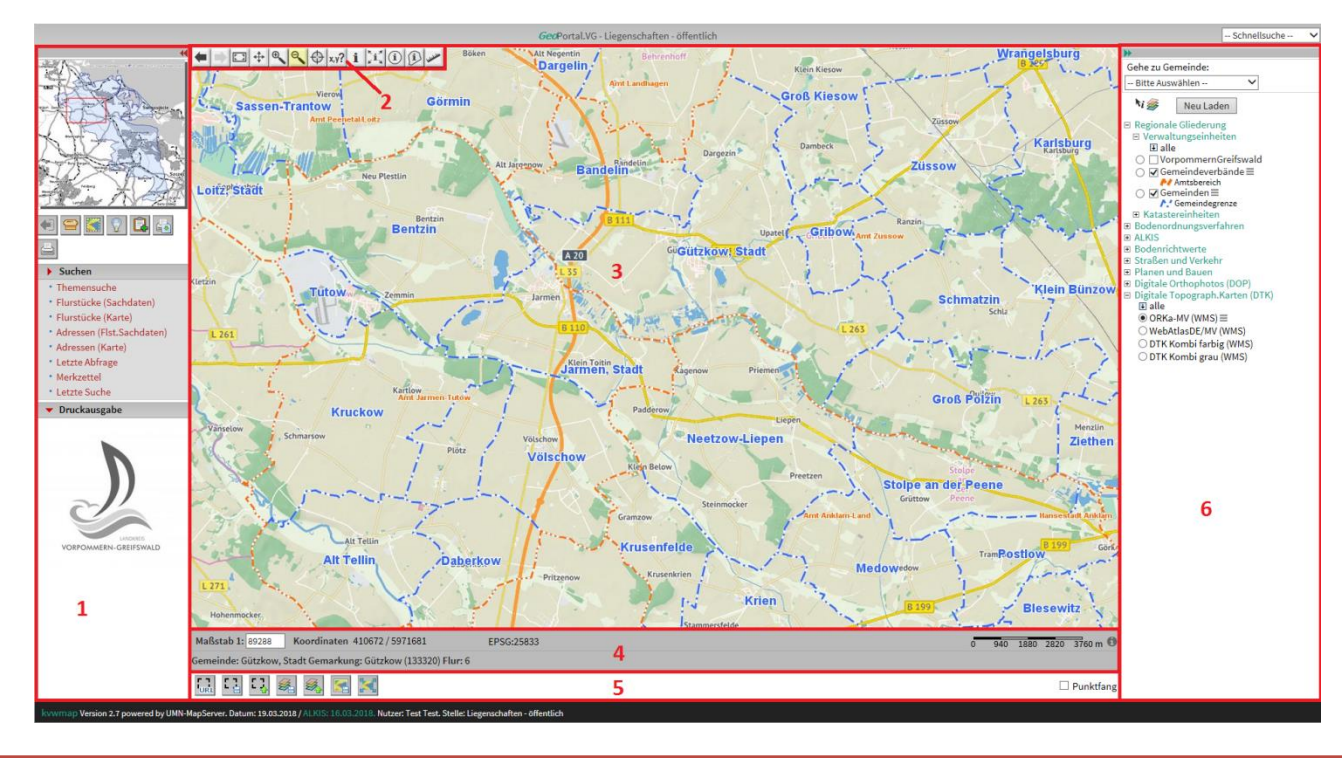

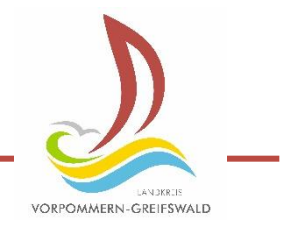

#### **4. Menüs, Werkzeuge & Navigation**

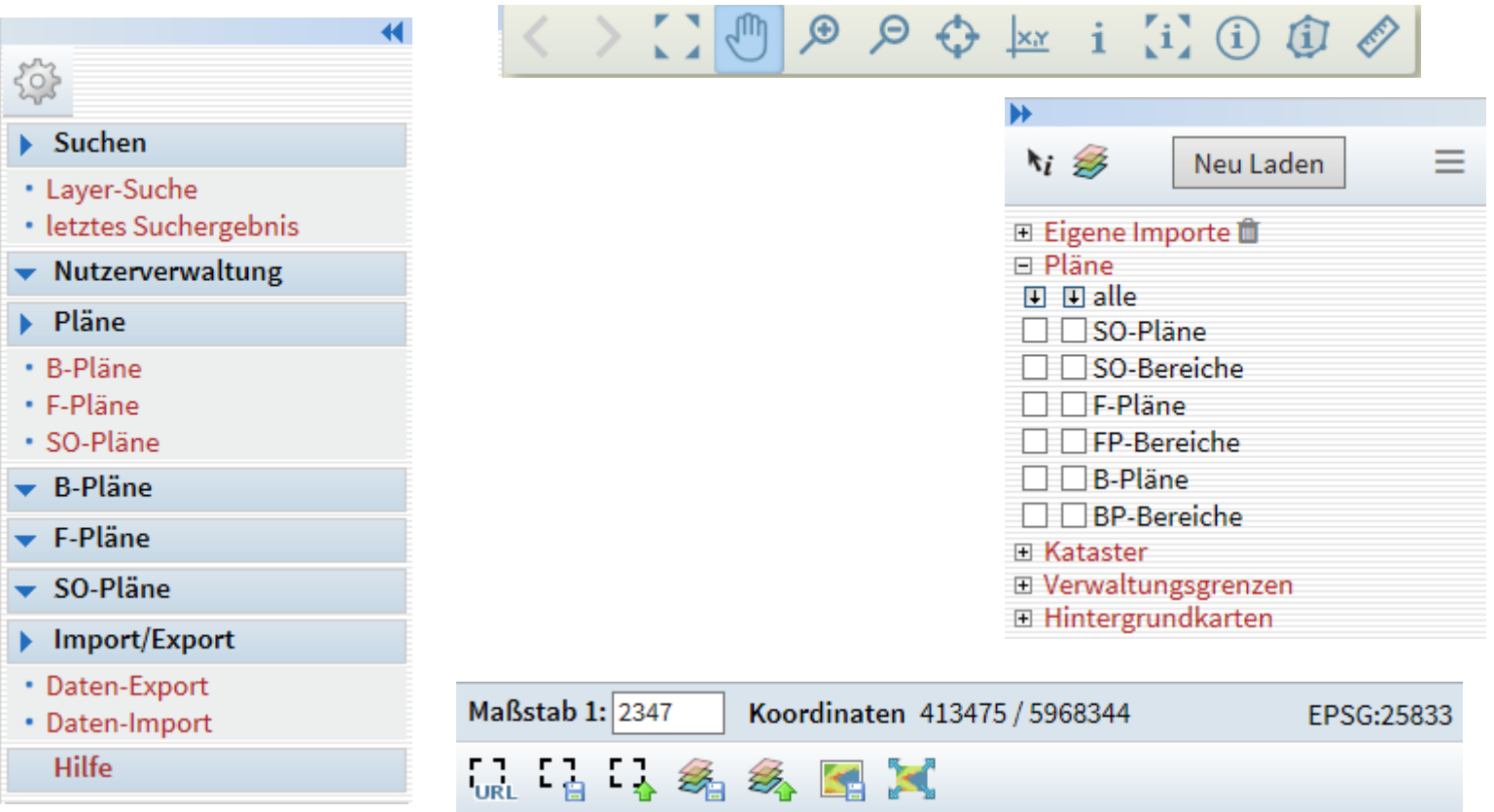

### **4. Themenbereich**

- Layergruppen
	- Pläne
	- Kataster
	- Verwaltungsgrenzen
	- Hintergrundkarten
- Gruppen auf-/ zuklappen
- Sichtbarkeit ein-/ ausschalten
- Layer abfragbar schalten

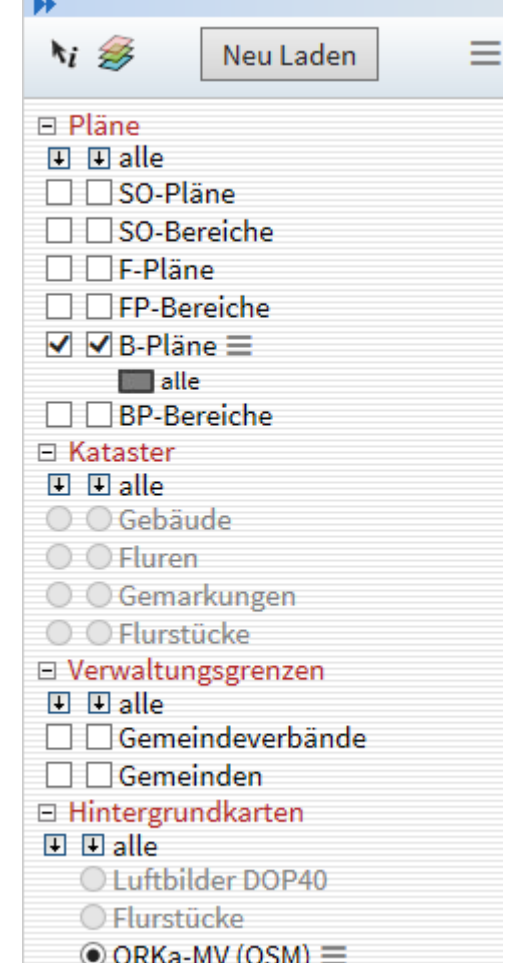

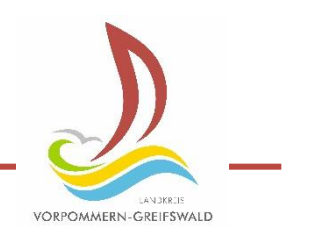

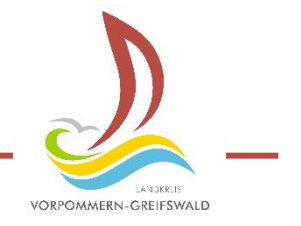

### **4. Aufgabe:**

- Machen Sie sich mit den Werkzeugen in der Werkzeugleiste vertraut.

$$
\langle \rangle \subset \mathbb{C} \quad \text{in} \quad \mathbb{R} \quad \text{in} \quad \mathbb{R} \quad \text{in} \quad \mathbb{
$$

- Probieren Sie die Werkzeuge Messen und Identifizieren aus.
- Suche nach Adresse des Nachbargebäudes Ihrer Amtsverwaltung.

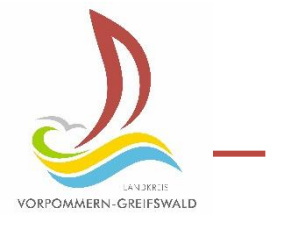

#### **5. Suchen**

5.1 Ortssuche 5.2 Layer-Suche

5.3 Layeroptionen  $\rightarrow$  Suchen 5.4 Übersichtskarte 5.5 Koordinatensuche

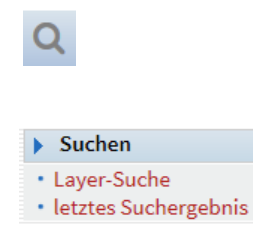

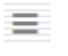

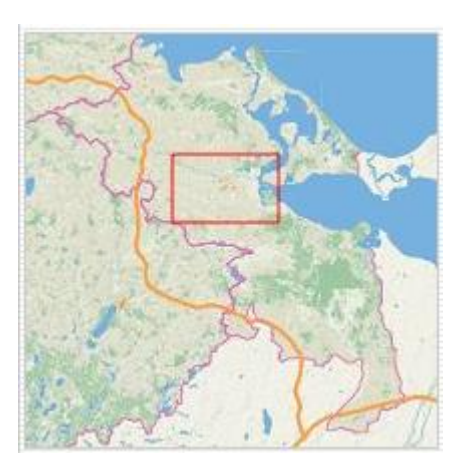

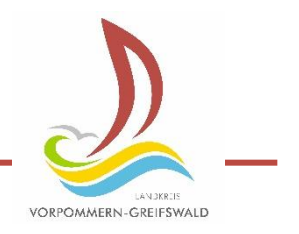

### **5. Aufgabe Suchen**

• Welche Koordinaten hat der Sitz Ihrer Amtsverwaltung?

### **Aufgabe Messen**

• Welche Fläche hat das Flurstück, auf dem das Gebäude Ihrer Amtsverwaltung steht?

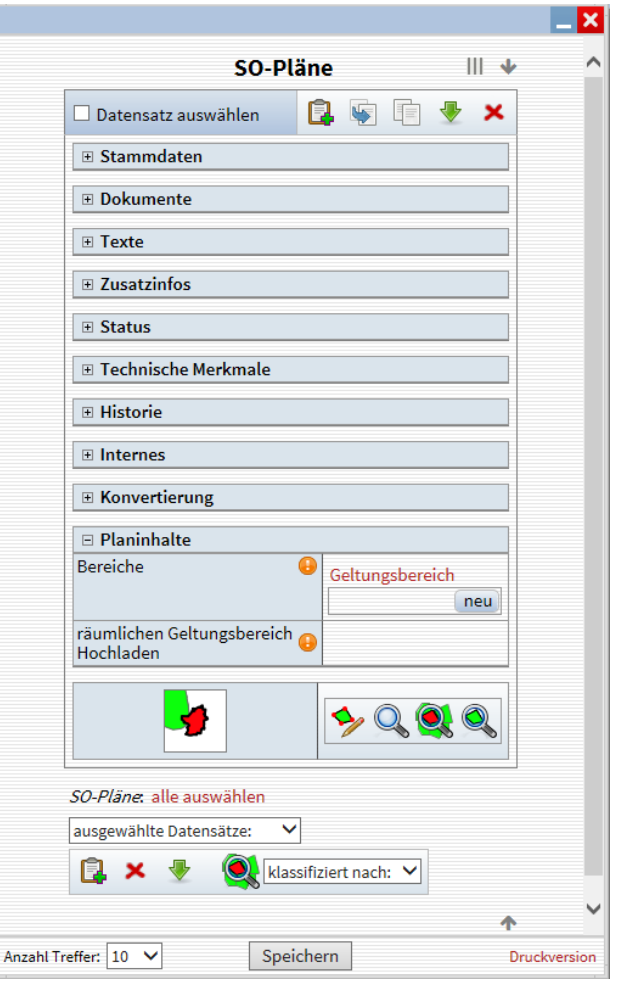

#### **6. Anzeigen, Erfassen, Editieren**

- Sachdatenanzeige/ -abfrage
- Auswahl über Karte i (i) @
- Auswahl über Suche

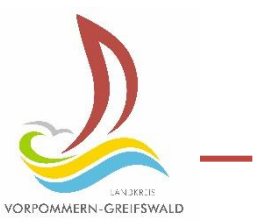

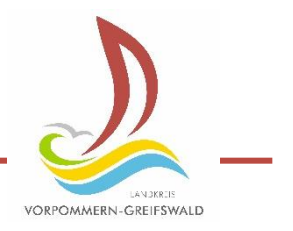

### **6. Anzeigen, Erfassen, Editieren**

- Sachdaten anzeigen
- Neuen Datensatz erzeugen
- Bestehende Daten ändern
- Datensatz löschen

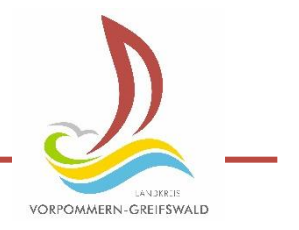

### **6. Aufgabe Sachdatenanzeige**

• Welche Informationen erhalten Sie zum Gebäude Ihrer Amtsverwaltung?

### **7. Import/Export**

Datenformate Shape, DXF, KML, GML, GeoJSON, CSV, UKO, OVL, (GeoTIFF nur Import)

- Import über Menü
- Export über Menü
- Import/Export • Daten-Export • Daten-Import
- Export über Sachdatenanzeige

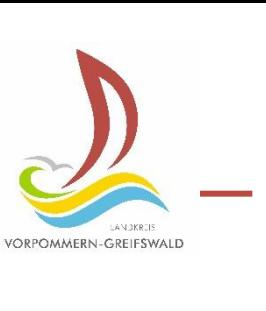

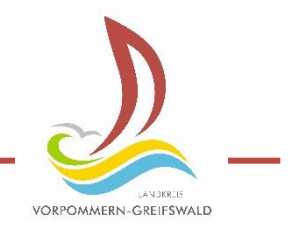

### **7. Aufgabe Export**

 Exportieren Sie die Gemeinde in dem die Amtsverwaltung sitzt. (Exportformat = Shape)

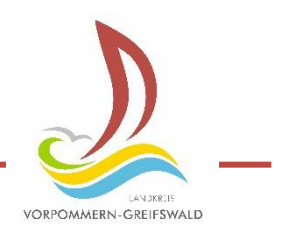

### **8. Drucken**

- erstellt PDF, welches gedruckt werden kann
- Aufruf über Button

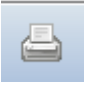

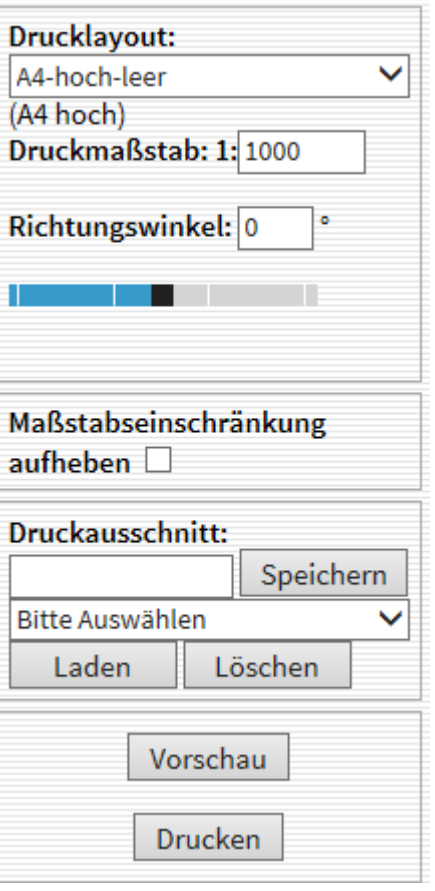

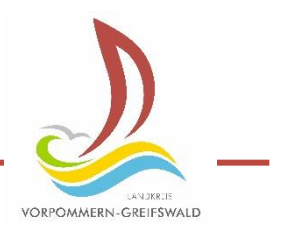

#### **9. Einstellungen/ Optionen**

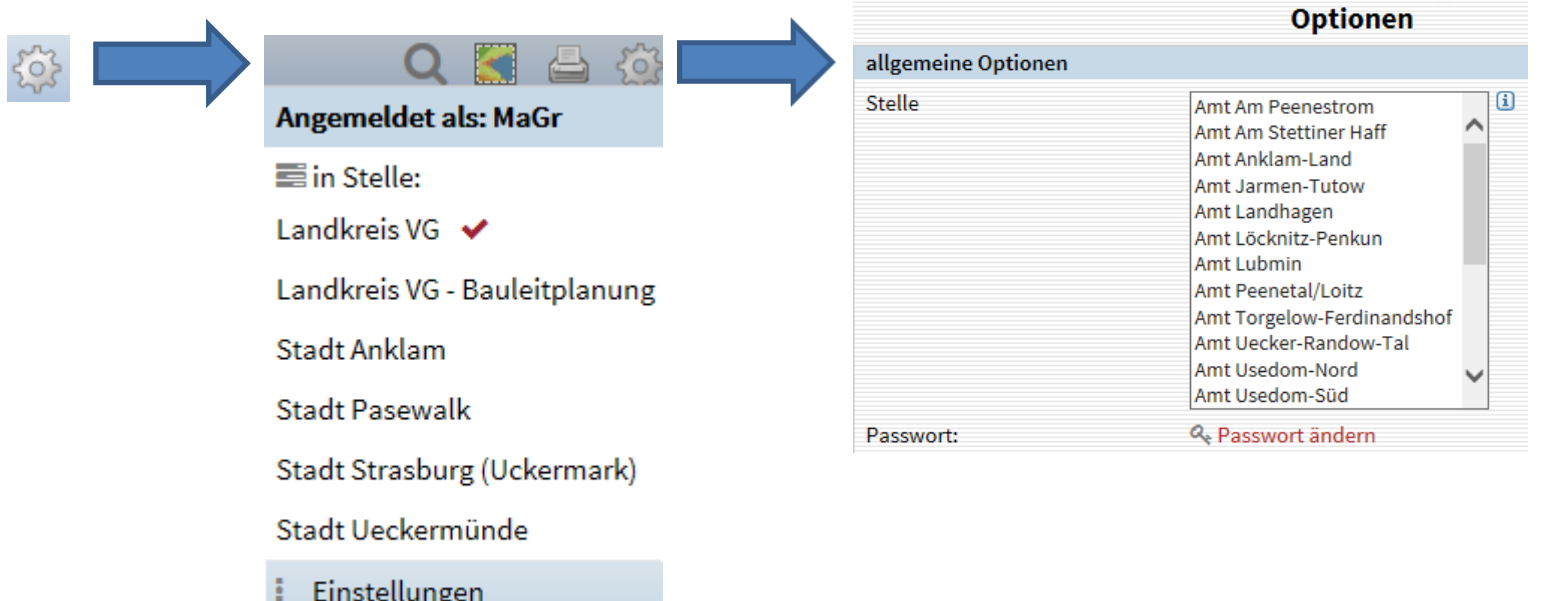

□ Logout

### LANDKREIS **VORPOMMERN-GREIFSWALD**

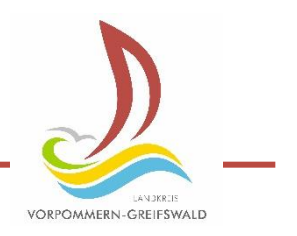

# **9. Einstellungen/ Optionen**

- Passwort ändern
- sichtbare Werkzeuge
- Menüanzeige
- Karteneinstellungen
- Sachdatenabfrage

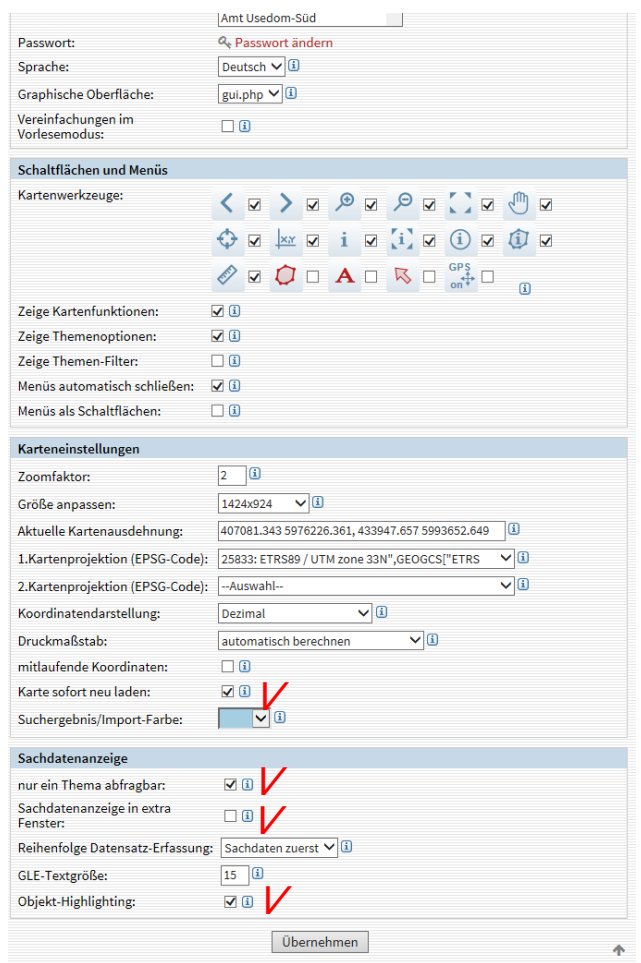

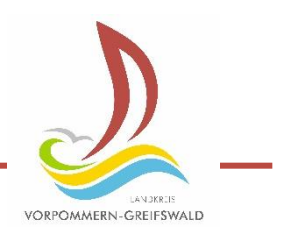

# **10. Redlining Tools**

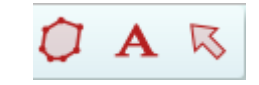

- Zeichenwerkzeuge
- temporäre Darstellung (sichtbar bis das Kartenbild neu aufgebaut wird)
- Kann als Bild gespeichert oder gedruckt werden

• Aufgabe: Erstellen Sie eine Markierung mit Text und speichern Sie ein Bild ab.

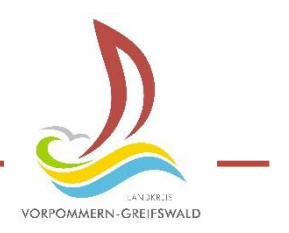

### **11. Hilfe**

- Hilfe über Menüpunkt

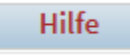

- kvwmap [Nutzer-Dokumentation](https://kvwmap.de/index.php/Nutzer-Dokumentation) https://kvwmap.de/index.php/Nutzer-Dokumentation
- kvwmap Hilfe im Geoportal. VG http://geoportal-vg.de/geoportal/index.php/wiki/kvwmap/
- Administratoren auf Ebene des Landkreises
	- Matthias.Gruner@kreis-vg.de
	- Kathrin.Wittkopf@kreis-vg.de